## **Logowanie do platformy zdalnej edukacji**

- 1. Proszę wejść na stronę [www.wsmlegnica.pl](http://www.wsmlegnica.pl/)
- 2. W zakładce **DLA STUDENTA**, proszę wybrać pozycję **PORTAL ZDALNEJ EDUKACJI (NOWY)**

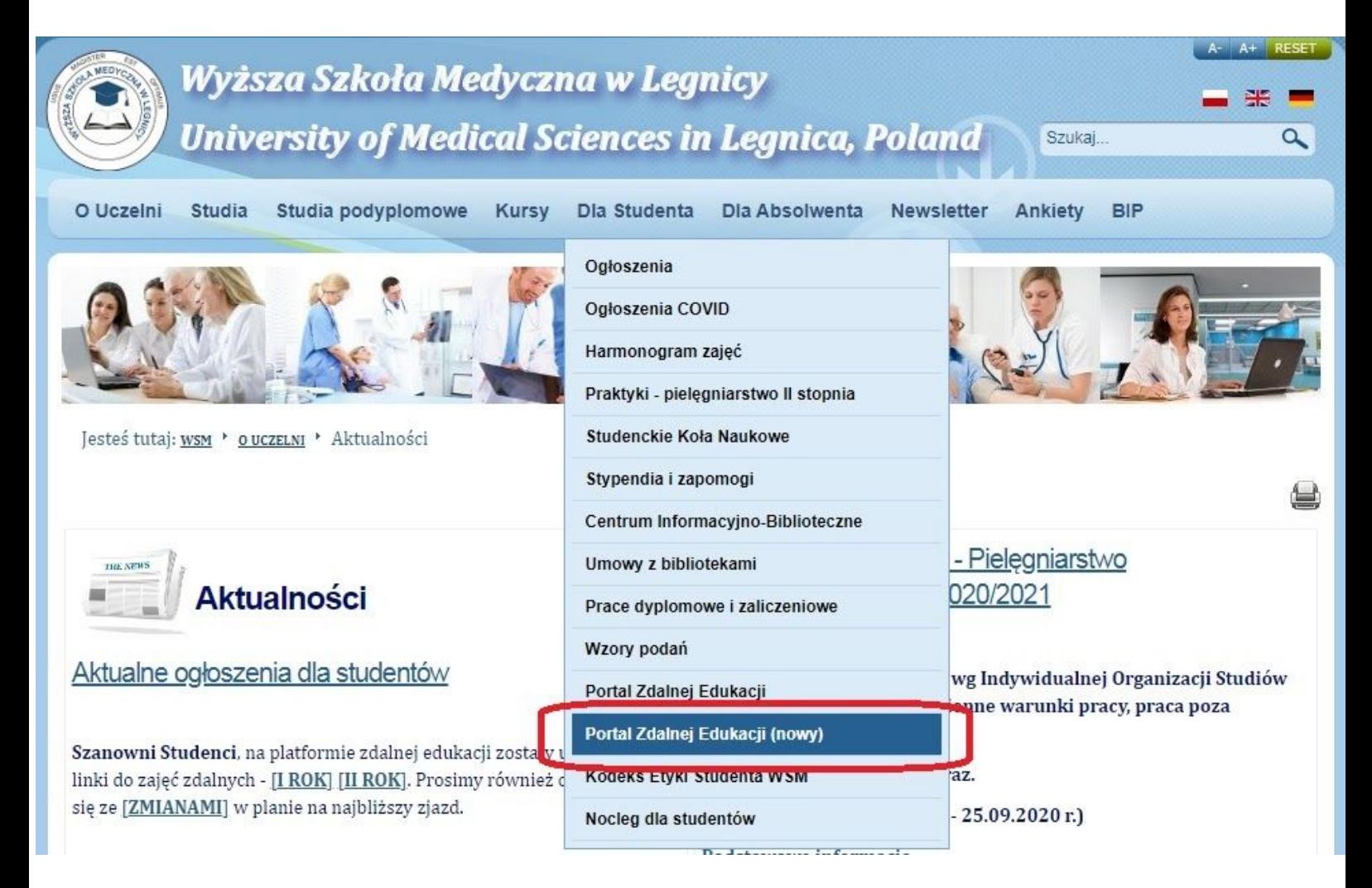

## **Logowanie do platformy zdalnej edukacji**

3. Wyświetli się strona logowania do platformy. W pole **NAZWA UŻYTKOWNIKA**, należy wpisać swoją nazwę użytkownika. W pole **HASŁO**, należy wpisać hasło do platformy. (Nazwy użytkownika i hasła zostały wysłane do Państwa drogą mailową lub poprzez stronę internetową w **[\[OGŁOSZENIU](http://www.wsmlegnica.pl/index.php/pl/dla-studenta/ogloszenia/36-dla-studenta/ogloszenia/pielegniarstwo-magisterskie/926-nowy-portal-zdalnej-edukacji-moodle)].** Następnie proszę nacisnąć przycisk **ZALOGUJ SIĘ.** *(Polecamy zaznaczyć opcję ZAPAMIĘTAJ LOGIN - umożliwi to logowanie bez konieczności wpisywania hasła w przyszłości.)*

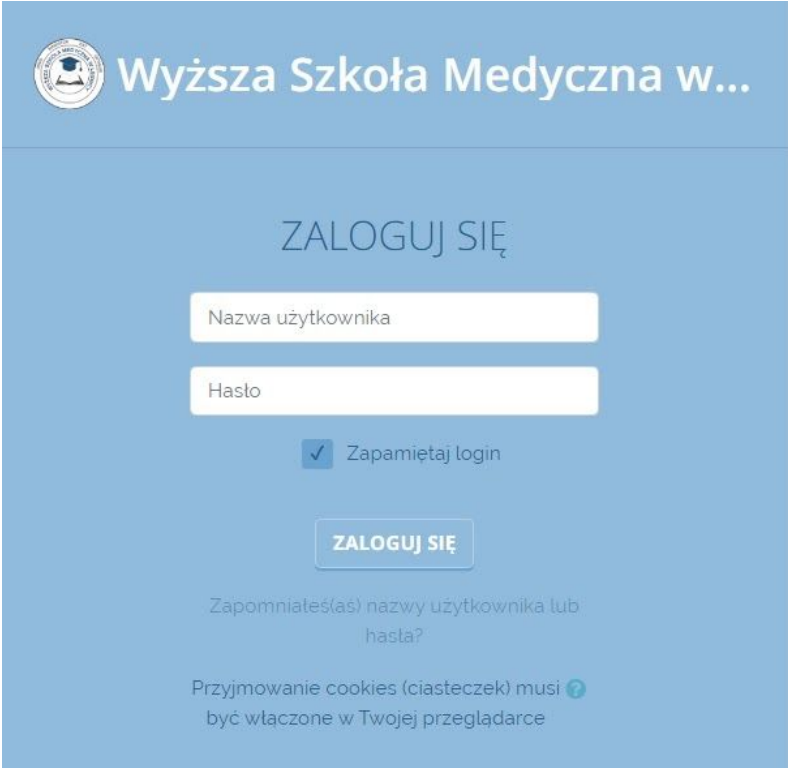

4. W momencie zalogowania do platformy, ujrzą Państwo **Kokpit**, na którym wyświetlana jest lista kursów.

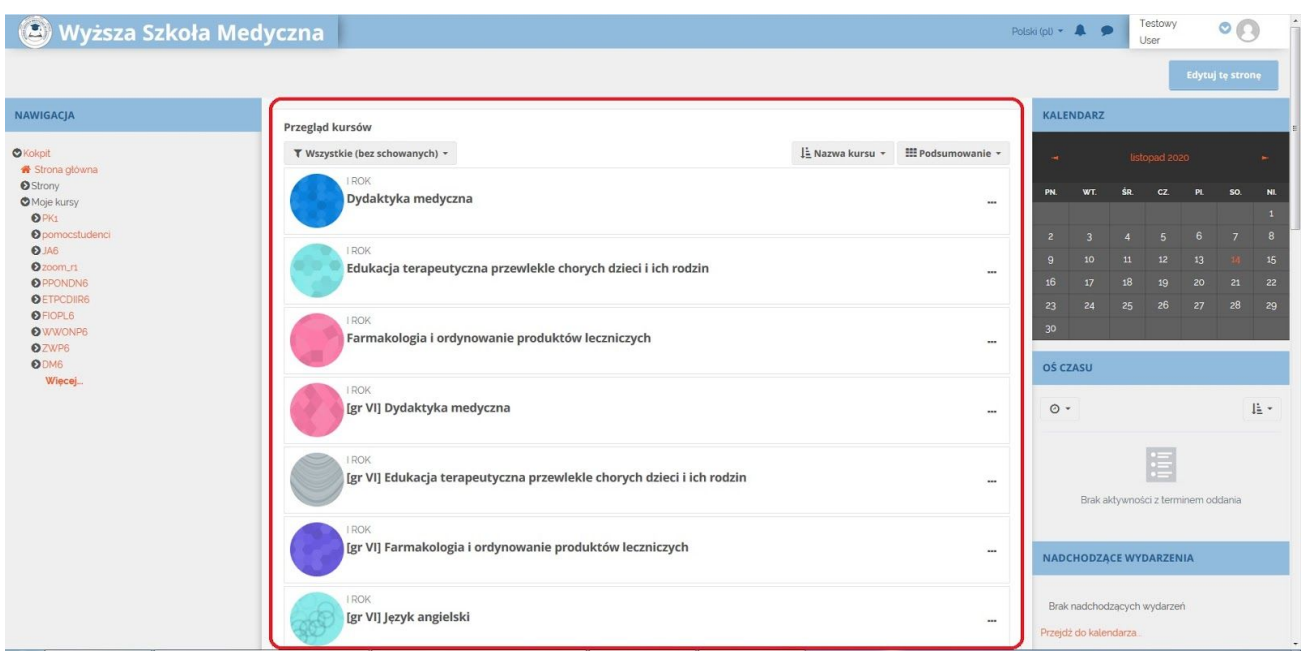